# 後払い決済管理システム (後払い.com)について

2016 年 11 月 7 日

WW

後払い決済管理システム(後払い.com)とマイティ通信販売は図 1 のような連携になります。

- 1. [マイティ通信販売の受注データを後払い決済管理システムへアップロードします。](#page-2-0) アップロードしたデータを後払い決済管理システムで審査を行います。
- 2. 審査結果が OK [のデータをマイティ通信販売へ取り込み、入金消込を行います。](#page-6-0)
- 3. [マイティ通信販売の出荷情報を後払い決済管理システムへアップロードします。](#page-11-0) 後払い決済管理システムの配送情報を更新します。

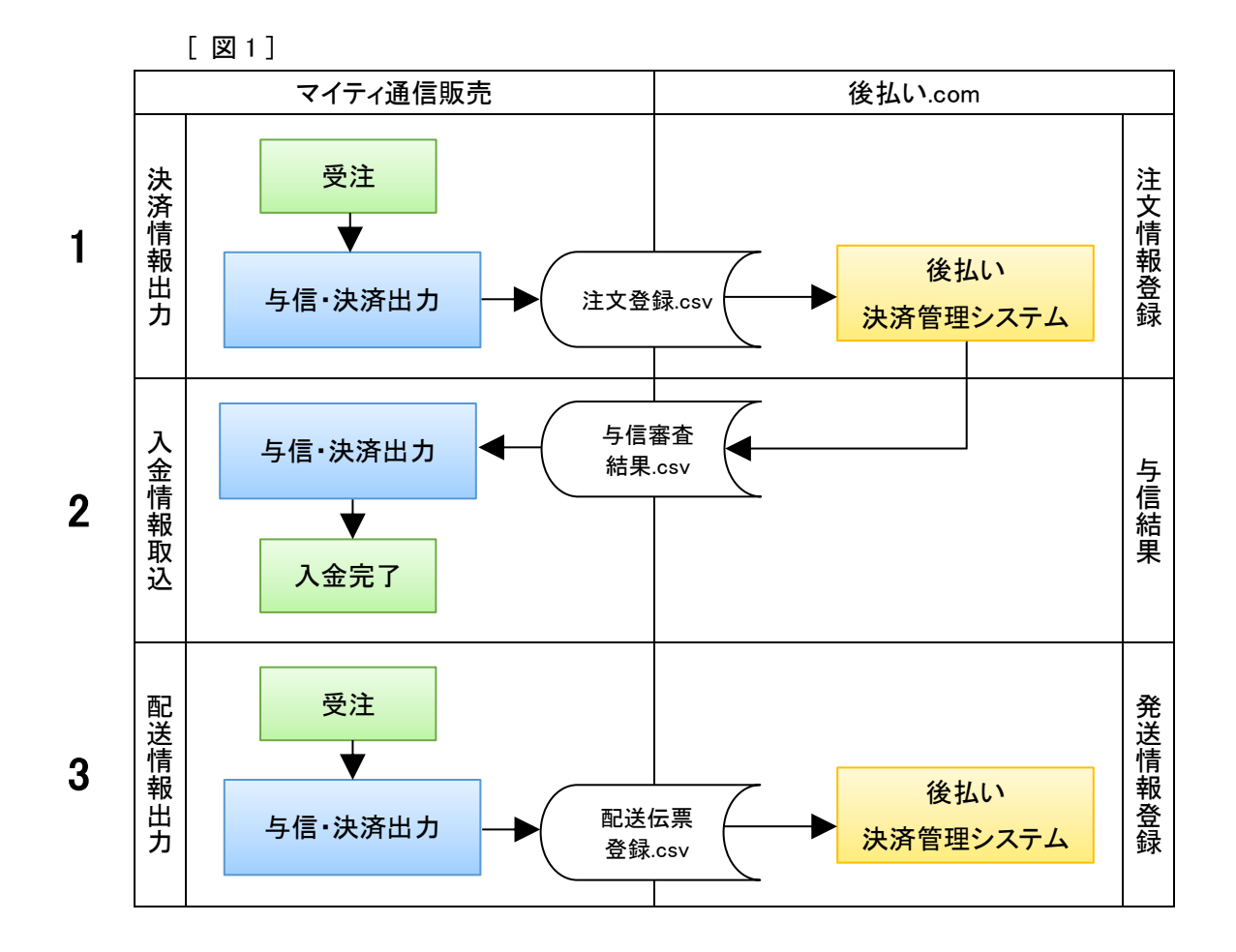

<span id="page-2-0"></span>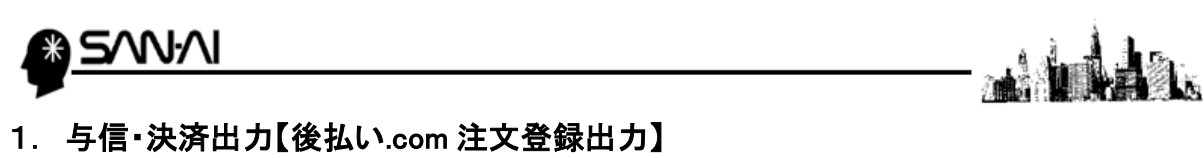

- マイティ通信販売の決済情報を CSV ファイルで出力し、後払い決済管理システムへ取り込みます。
- (1) マイティ通信販売の「与信・決済出力」画面を開きます。 抽出条件を指定して、 出力対象 F8 をクリックします。

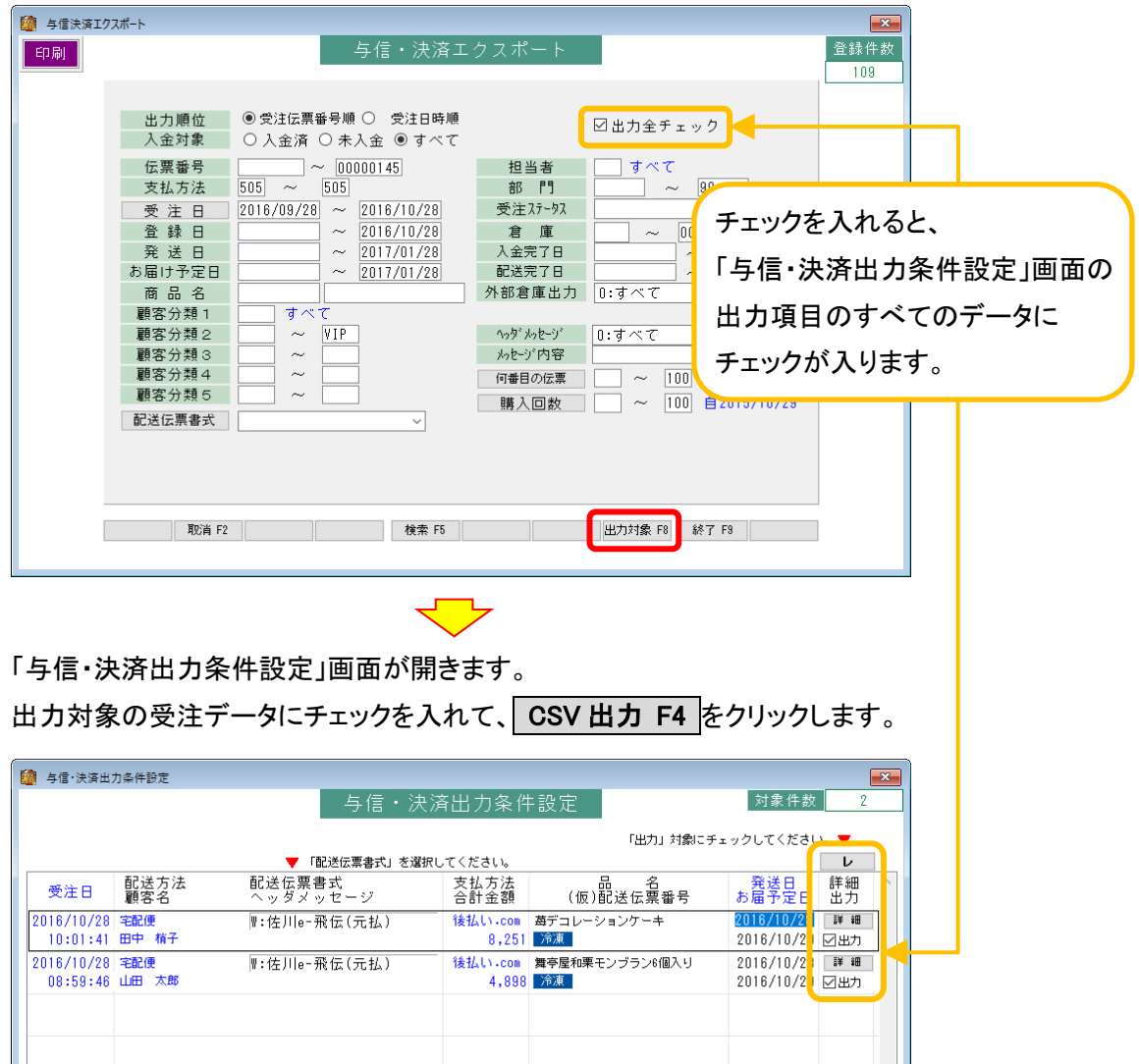

||閉じる F9

CSV出力F4 検索 F5 拡張表示F6

取消 F2

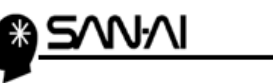

「与信・決済 エクスポート」画面が開きます。

- ① 「出力先ファイル名」を指定します。 指定した場所に、指定した名前で CSV ファイルが作成されます。
- ② 「ファイル形式」は「3:後払い.com(注文登録)」を選択します。
- ③ 「サイト ID」を入力します。 ※サイト ID の確認箇所は下記参照
- ④ 実行 F8 をクリックします。

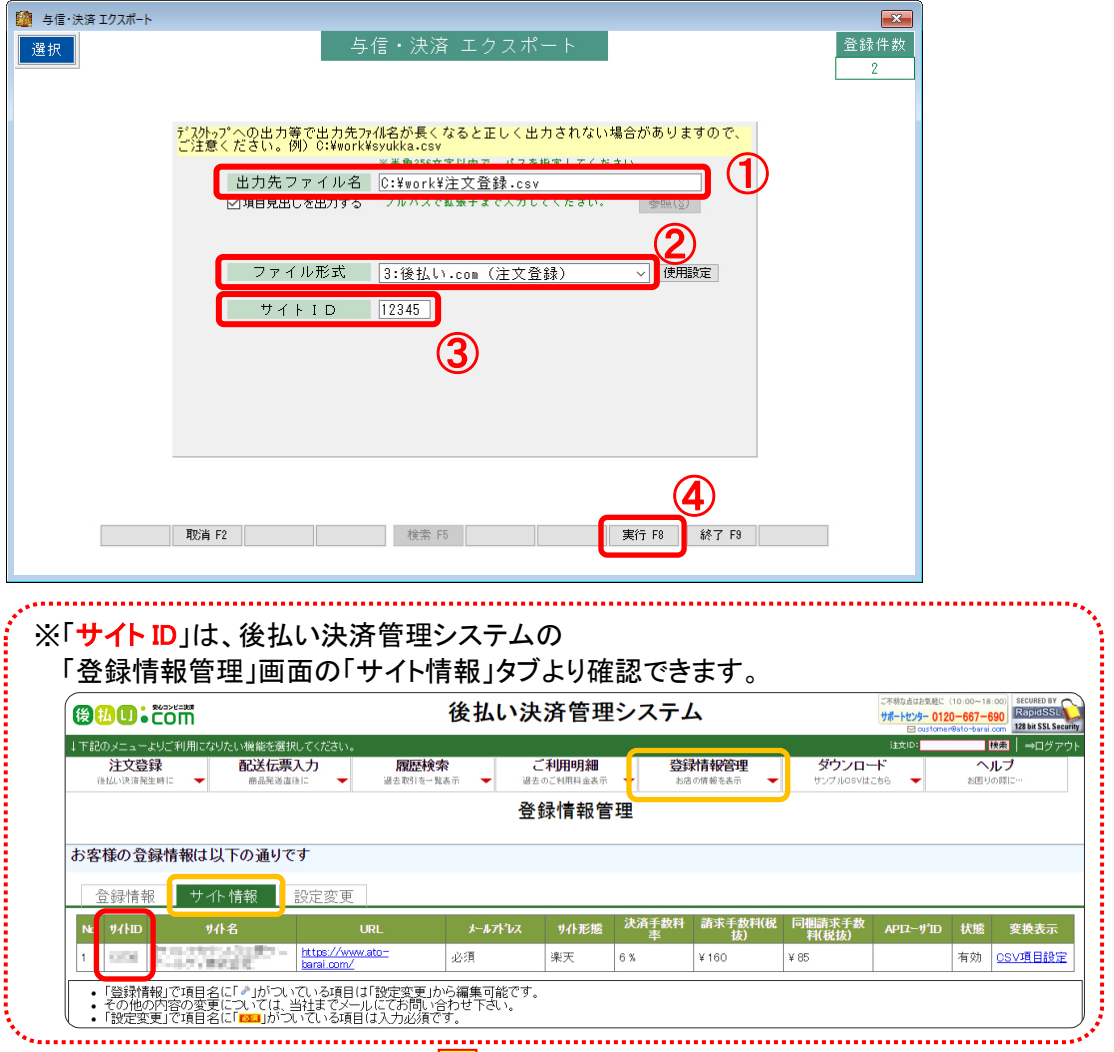

「出力先ファイル名」で指定した場所に CSV ファイルが作成されます。

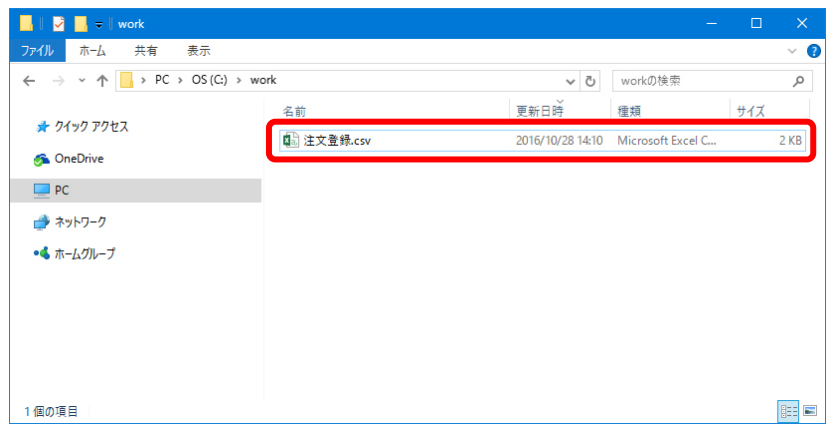

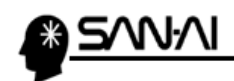

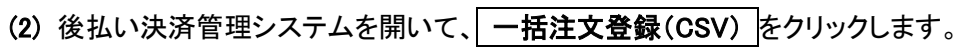

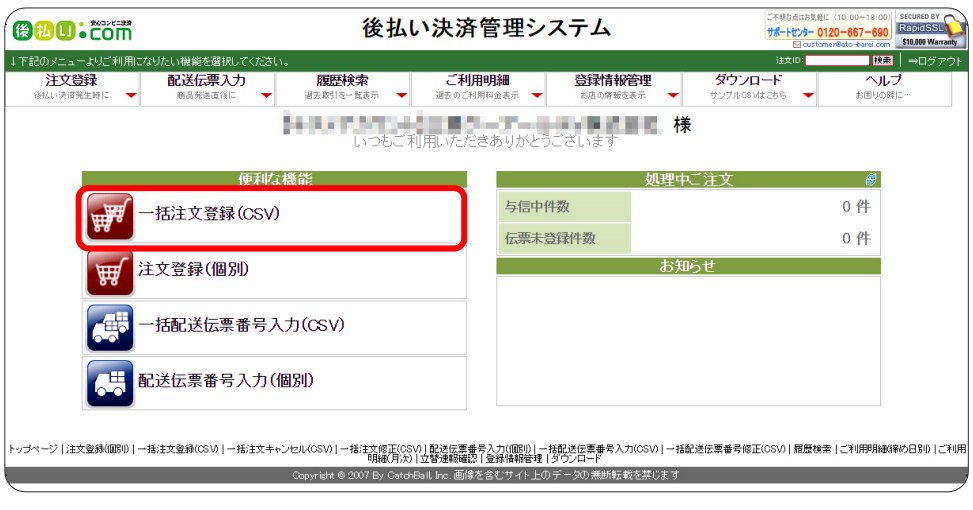

- 「一括注文登録(CSV)」画面が開きます。
- ① ファイルを選択 をクリックして、

マイティ通信販売「与信・決済出力」で作成した CSV ファイルを指定します。

2 登録実行 をクリックします。

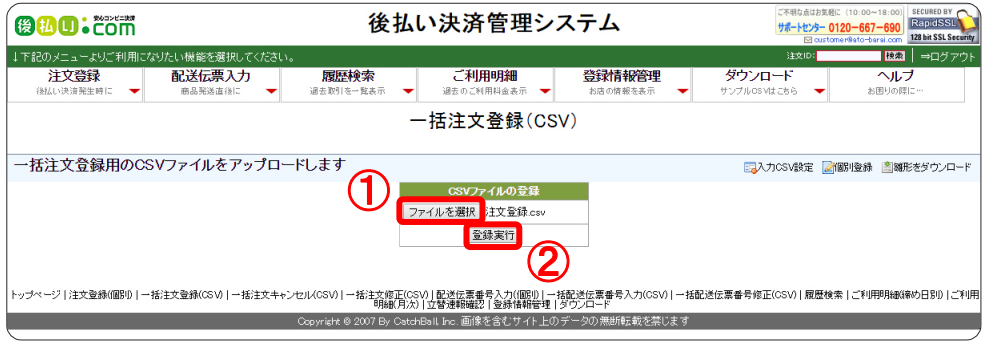

á.<br>Ka

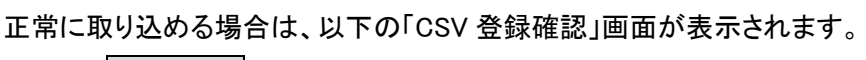

確認して 登録する をクリックします。

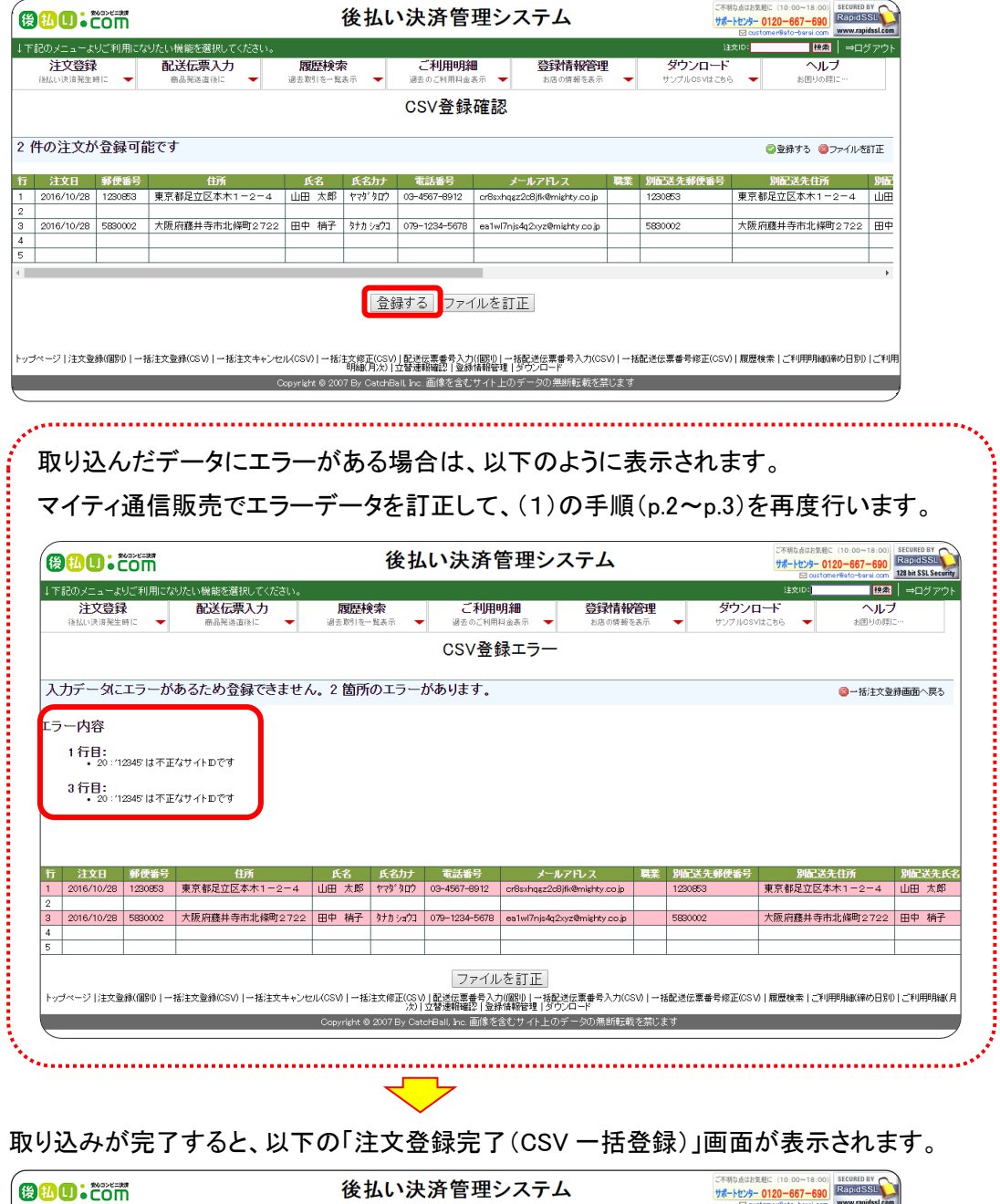

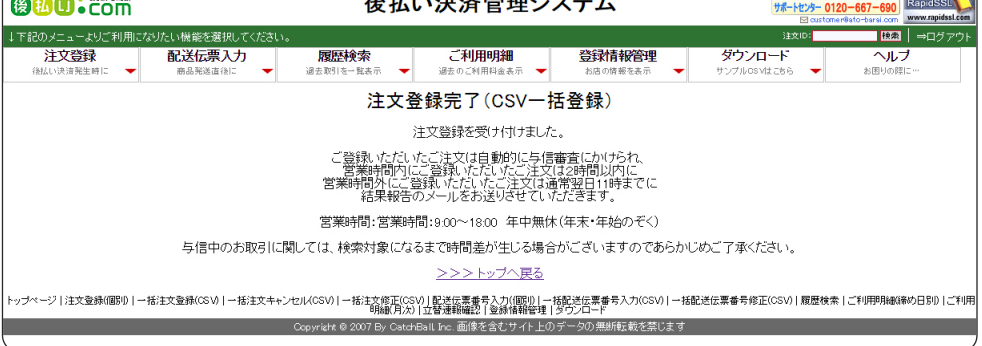

å.

<span id="page-6-0"></span>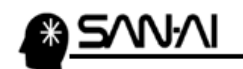

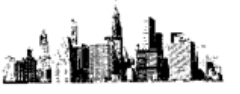

### 2. 入金データ取込

与信審査結果が「OK」のCSVファイルを取り込みます。

(1) 登録した決済情報の審査結果が「OK」のデータを検索して、ダウンロードします。 (マイティ通信販売では、審査結果が「OK」以外のデータは取り込めません。)

後払い決済管理システムを開いて、歴歴検索 をクリックします。

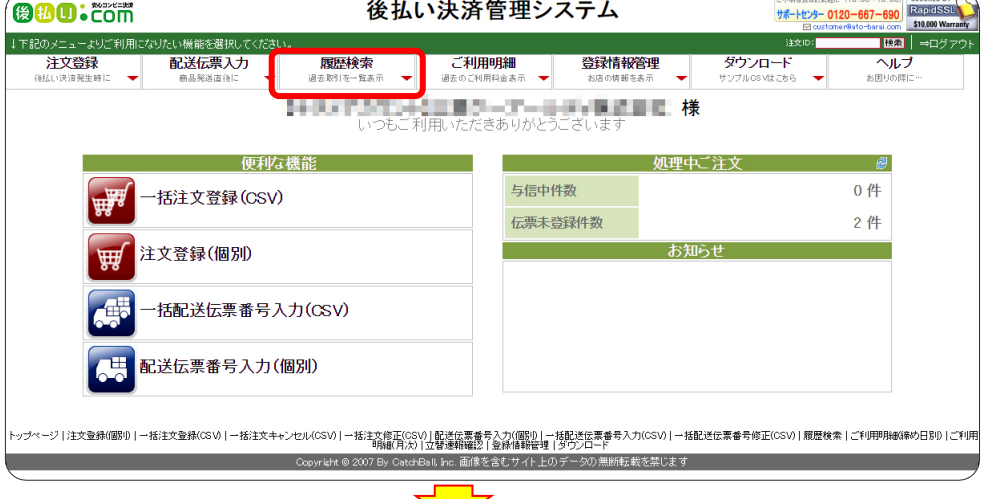

#### 「取引履歴検索」画面が開きます。

「審査結果」項目を「OK」等、検索条件を指定して、 検索 をクリックします。

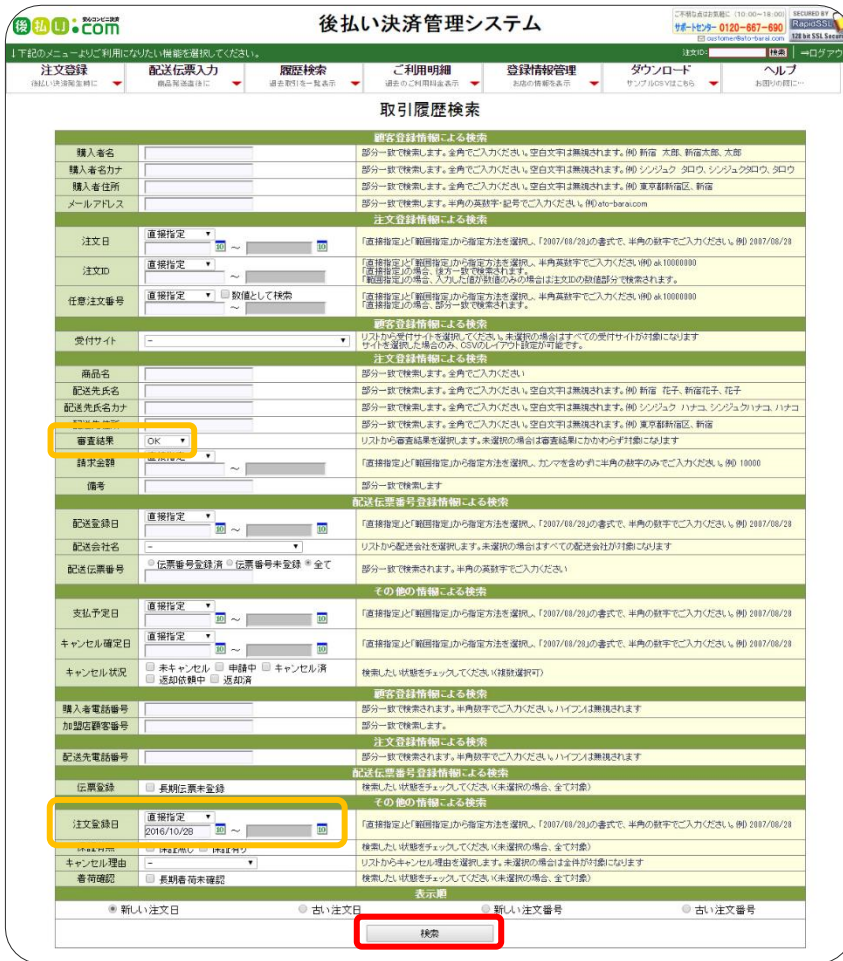

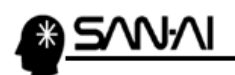

- ① 審査結果がすべて「OK」であることを確認します。
- ② 「結果をダウンロード」をクリックします。

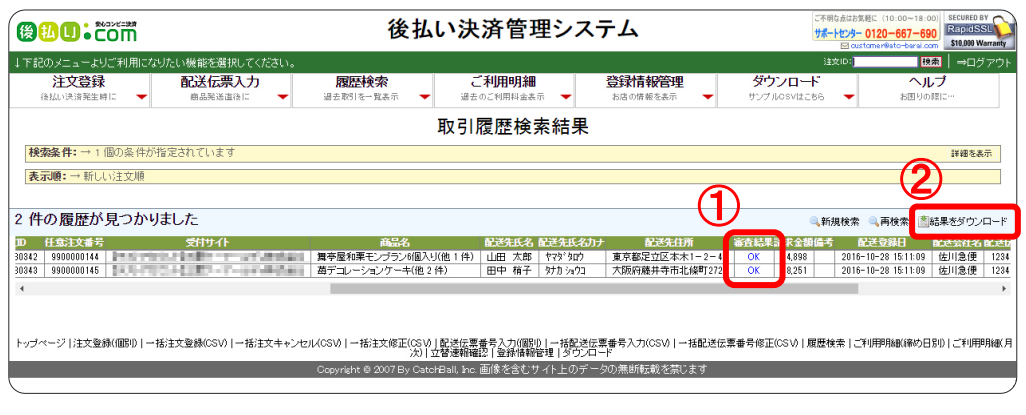

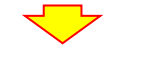

ダウンロードフォルダに CSV ファイルが作成されます。

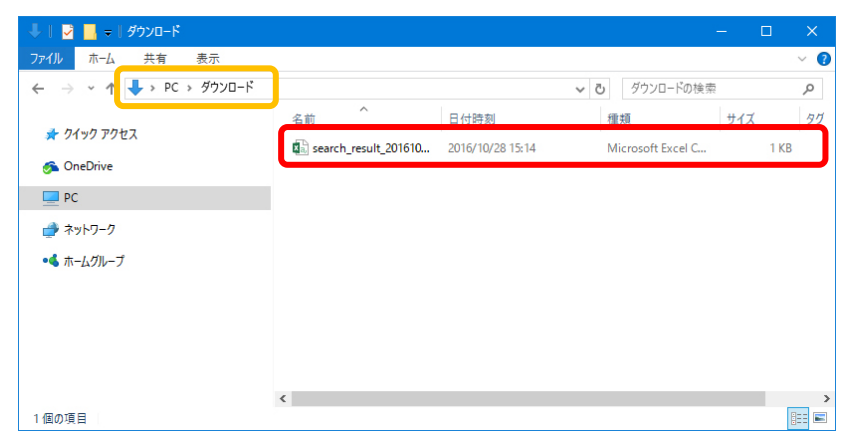

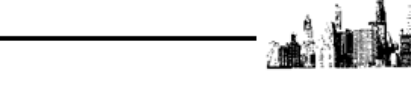

- (2) 与信結果 CSV ファイルをマイティ通信販売へ取り込みます。
	- マイティ通信販売の「入金データ取込み」画面を開きます。
	- ① 「ファイル形式」は「G:後払い.com」を選択します。
	- ② 「入力元」に(1)でダウンロードした与信結果 CSV ファイルを指定します。
	- ③ 「入金完了日」に入力した日付を取込みデータに対し更新します。 「受注ステータス」で選択したステータスを取込みデータに対し更新します。
	- ④ 入力後、 実行 F8 をクリックします。

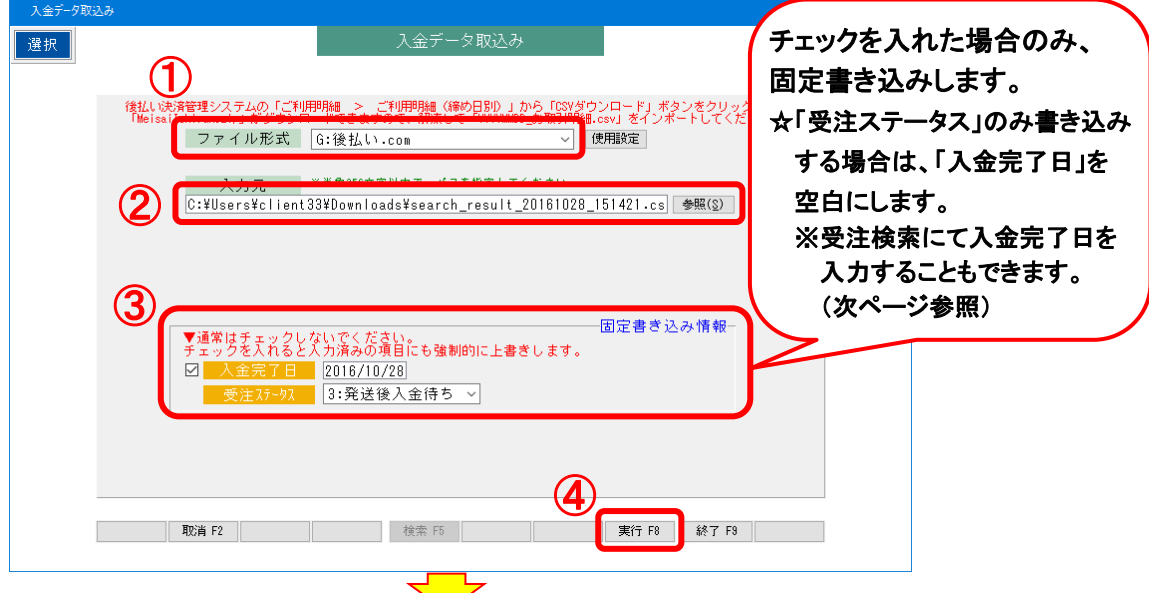

以下の画面が表示されます。

 実行 をクリックすると、入金完了日、受注ステータスが更新されます。 プレビュ F7 をクリックすると、取込みデータの確認が可能です。 後払い.comデータ確認 データ確認後、実行ボタンを押してください。 7°比° a F7 印刷 F8 実行 終了 

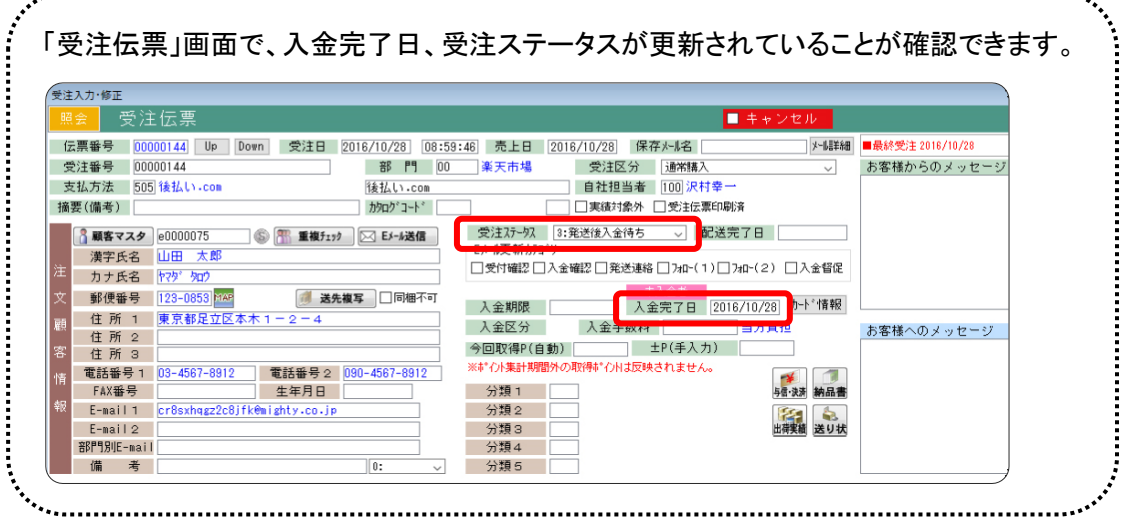

後払い.com 決済管理システムについて

<span id="page-9-0"></span>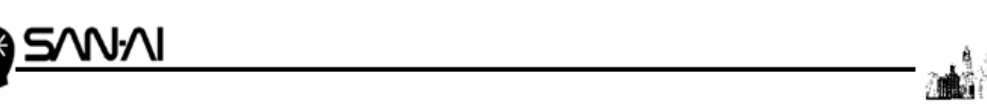

### ☆受注検索にて、入金完了日を入力することができます。

マイティ通信販売「受注検索」画面を開き、

支払方法と受注日を指定、「口入金未完了」にチェックをして、 抽出 F4 をクリックします。

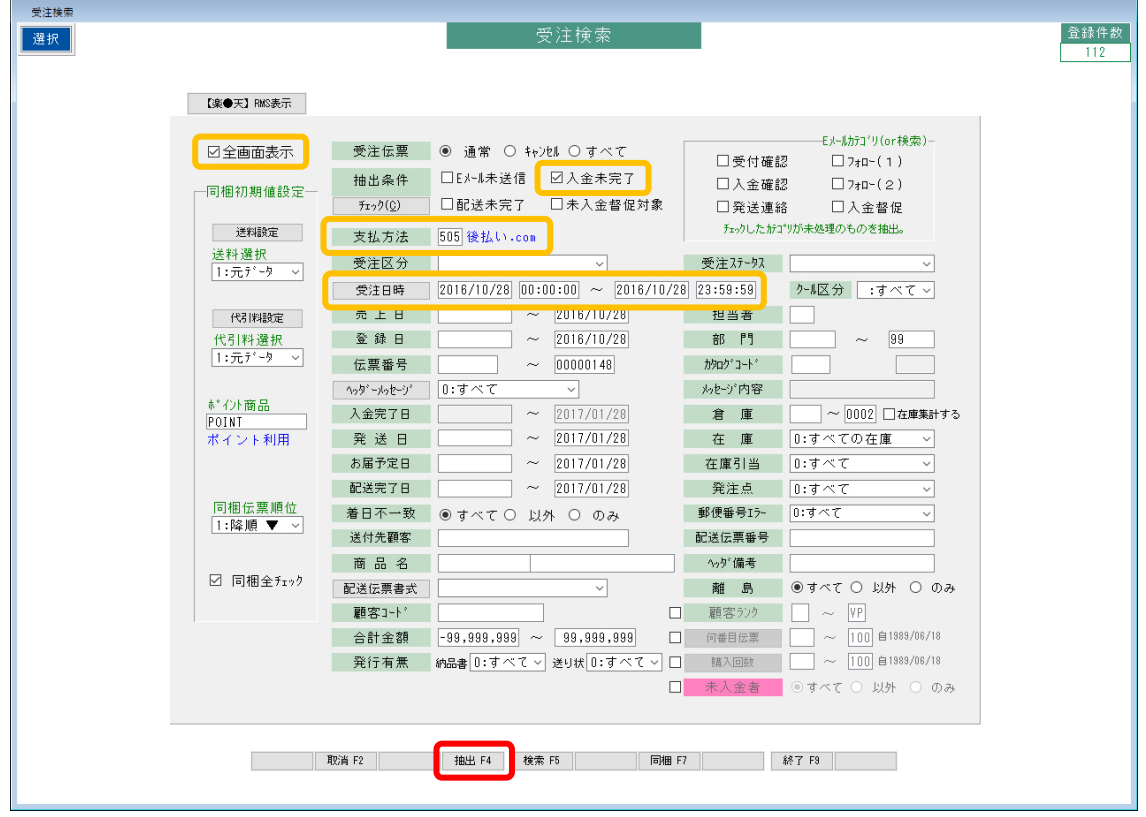

- A) 一つ一つ、目で確認しながら「□入金済」にチェックを入れていく場合
	- ① <mark>修正 F4</mark> をクリックして、<mark>修正</mark>に切り替えます。
	- ② 入金完了日欄の「□入金済」に一つずつチェックを入れて、

入金完了日を手入力します。

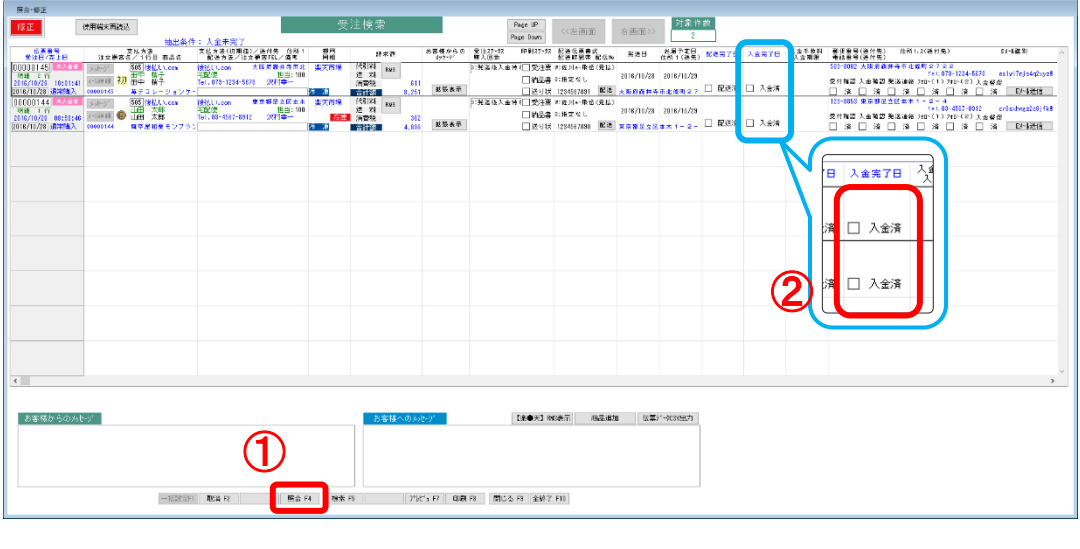

後払い.com 決済管理システムについて

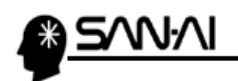

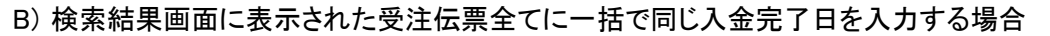

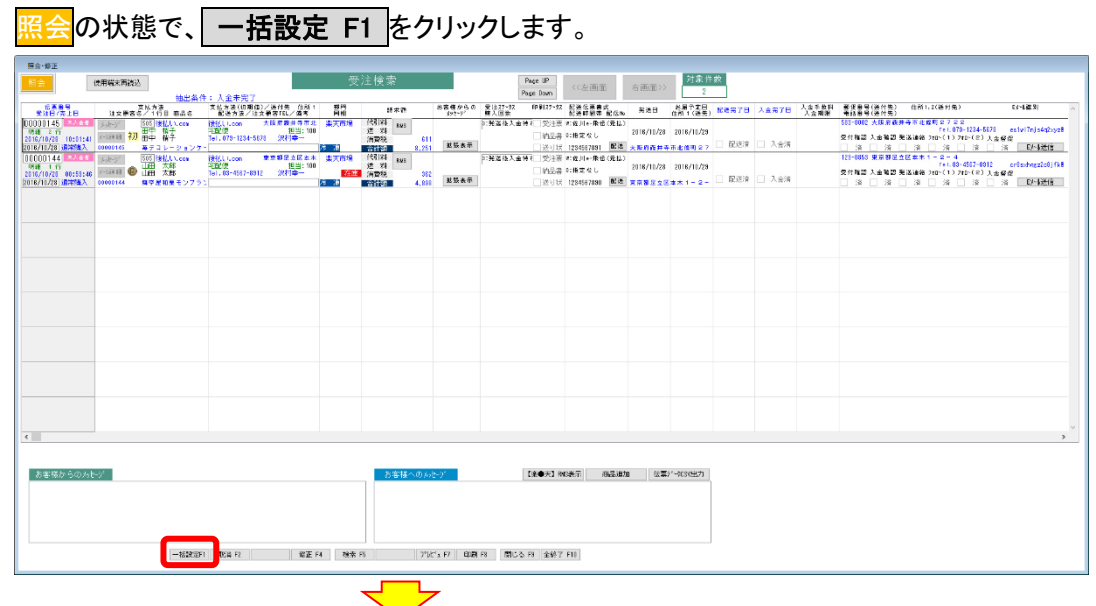

「一括書き込み設定」画面が開きます。

① 「入金完了日」のチェックボックスにチェックを入れて、

書き込みたい入金完了日を入力します。

② 書き込み F7 をクリックします。

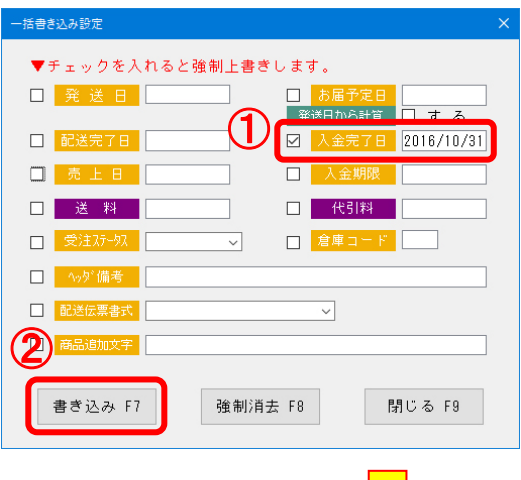

「書き込み実行確認」にてする をクリックすると、 検索結果画面に表示された受注伝票全ての「入金完了日」に、

「一括書き込み設定」画面で入力した日付が書き込まれます。

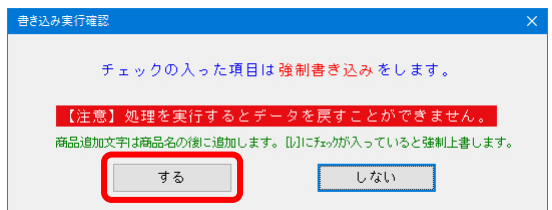

<span id="page-11-0"></span>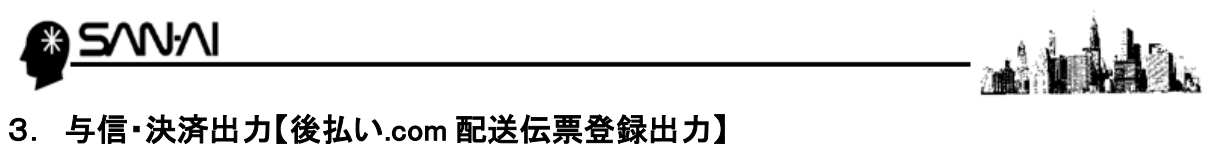

- マイティ通信販売の決済情報を CSV ファイルで出力し、後払い決済管理システムへ取り込みます。
- (1) マイティ通信販売の「与信・決済出力」画面を開きます。 抽出条件を指定して、H力対象 F8 をクリックします。

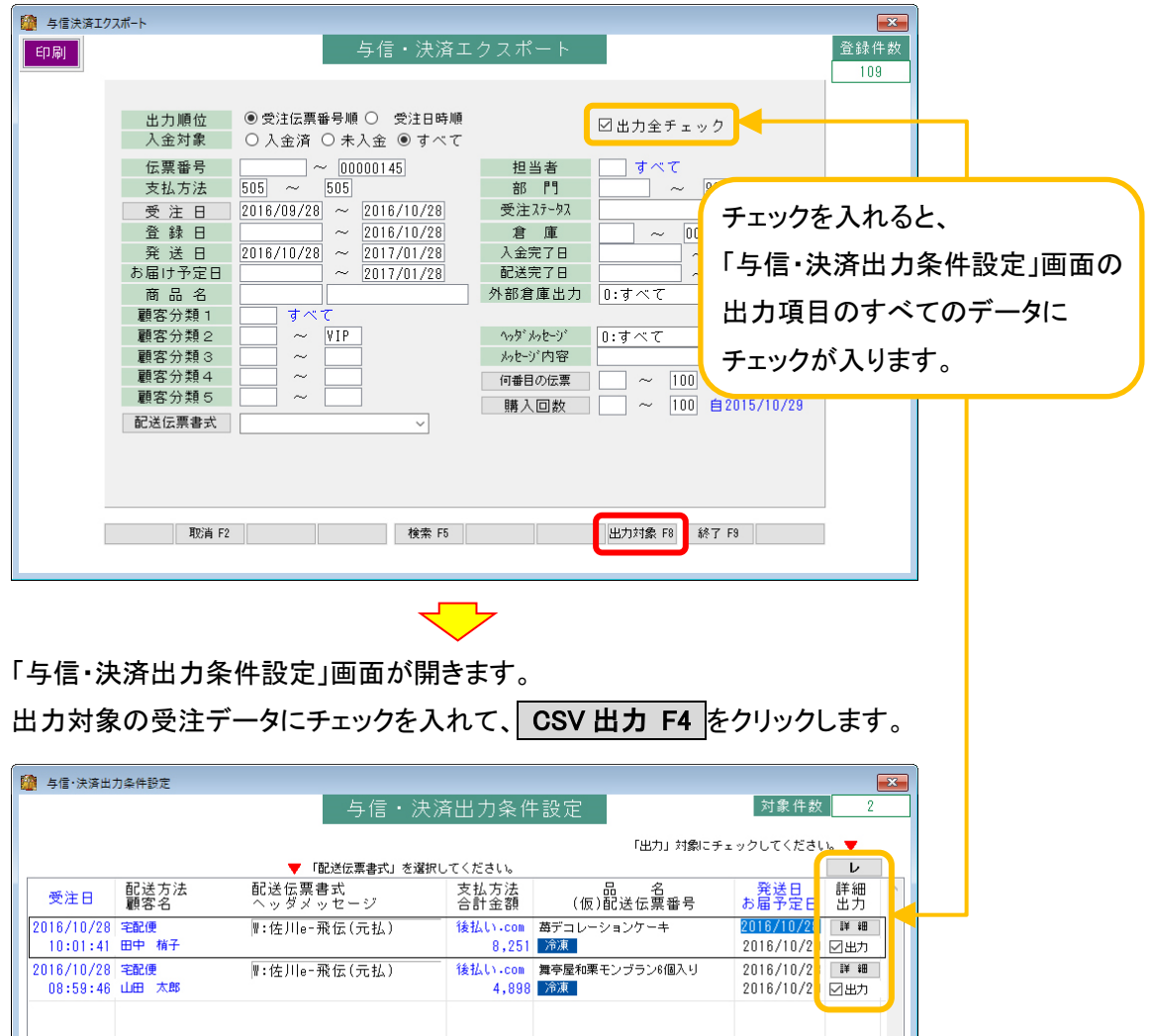

□ 閉じる F9

**BELLEVELLED TO THE TABLE TO THE TABLE TO THE TABLE TO THE TABLE TO THE TABLE TO THE TABLE TO THE TABLE T** 

| 取消 F2 |

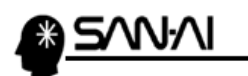

「与信・決済 エクスポート」画面が開きます。

① 「出力先ファイル名」を指定します。

指定した場所に、指定した名前で CSV ファイルが作成されます。

- ② 「ファイル形式」は「4:後払い.com(配送伝票登録)」を選択します。
- ③ 実行 F8 をクリックします。

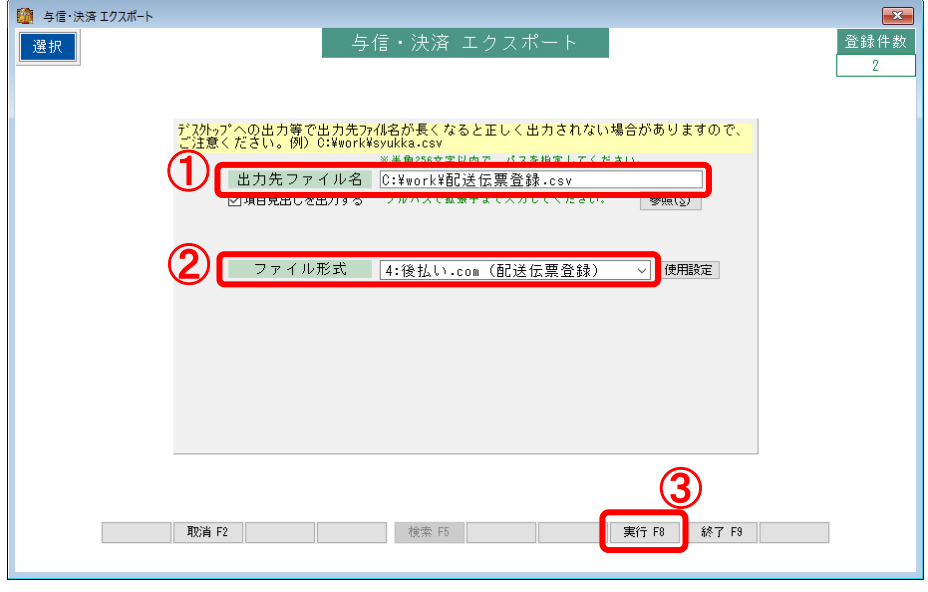

「出力先ファイル名」で指定した場所に CSV ファイルが作成されます。

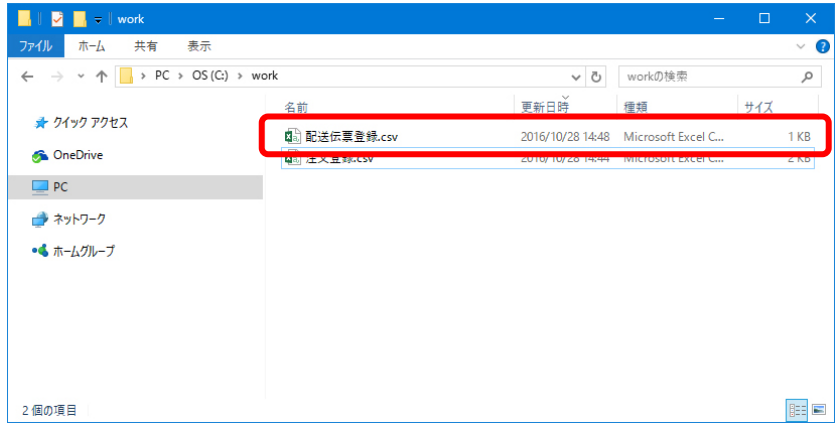

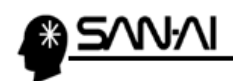

(2) 後払い決済管理システムを開いて、一括配送伝票番号入力(CSV) をクリックします。

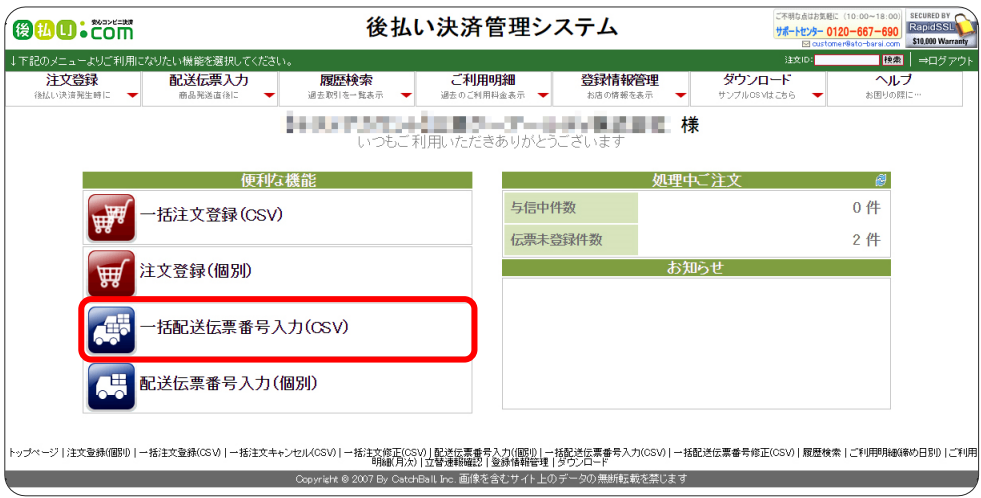

「一括配送伝票番号入力(CSV)」画面が開きます。

① ファイルを選択 をクリックして、

マイティ通信販売「与信・決済出力」で作成した CSV ファイルを指定します。

2 登録実行 をクリックします。

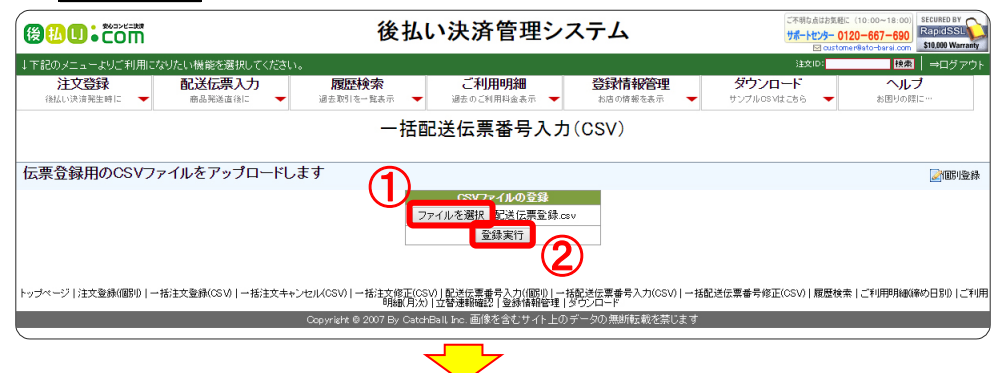

正常に取り込める場合は、以下の「登録内容の確認」画面が表示されます。

確認して この内容で登録 をクリックします。

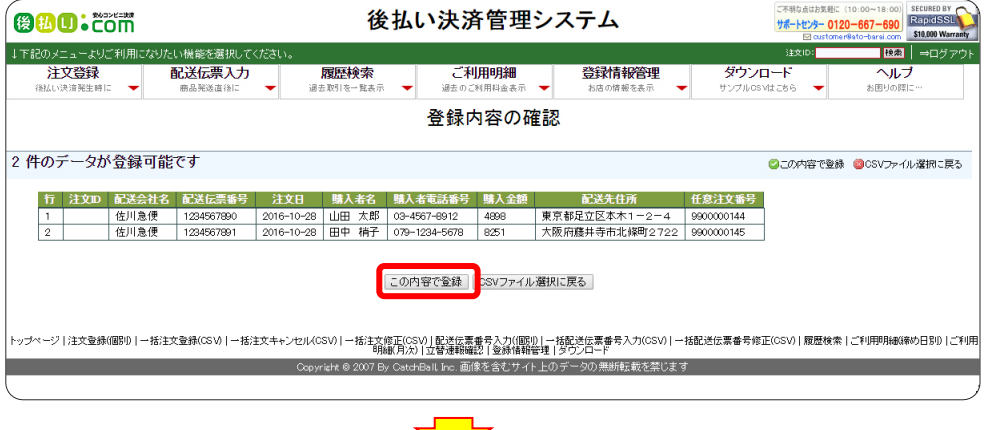

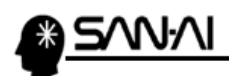

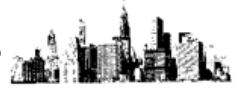

取込みが完了すると、以下の「配送伝票入力完了」画面が表示されます。

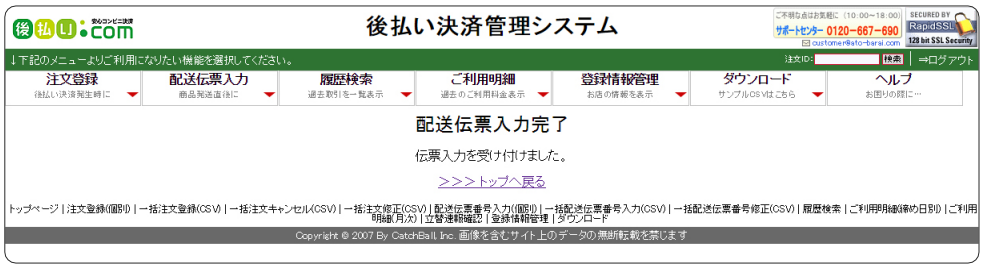

ご不明な点がございましたら、当社までお問い合わせ願います。

ネットワーク初期導入サポートお問い合わせ先

## 電話:072-626-2786

Eメール:support@sanaikrd.co.jp 三愛ケーアールディ株式会社

## ◎ お電話受付時間 ◎

午前 9:00 ~ 午後 12:00 午後 1:00 ~ 午後 5:00 月曜日 ~ 金曜日 (土日祝日および弊社指定休日を除きます)